## **Návod Evidence smluv**

**1) Přihlášení do aplikace** <http://www.spolek-bison.cz/demo/evidence-smluv>, objeví se přihlašovací tabulka, kam zadáte své přihlašovací údaje.

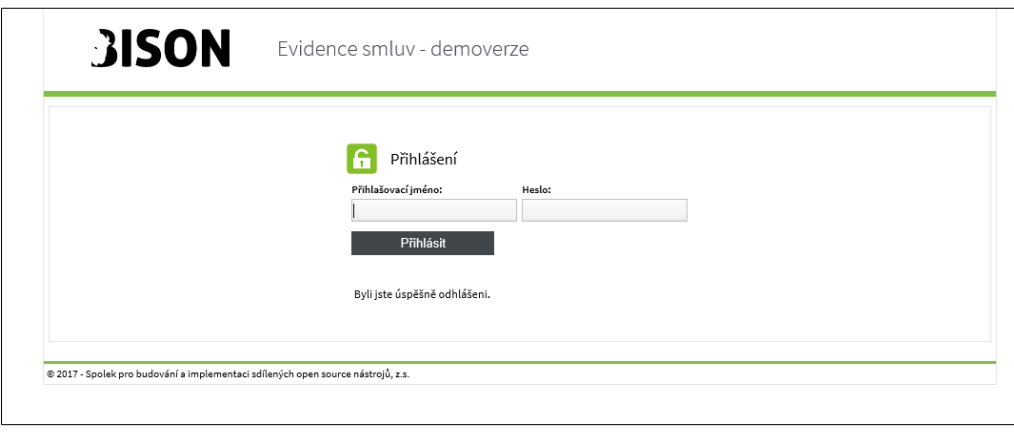

**2) Po přihlášení se Vám zobrazí tabulka – přehled smluv dle nastavení práv buď pouze Vaše smlouvy (jsou-li nějaké zadané), nebo jste-li osobou oprávněnou zasílat smlouvy do registru smluv, nebo s právy nahlížet na všechny smlouvy organizace, zobrazí se zde všechny smlouvy Vaší organizace. Viz. obrázek níže.**

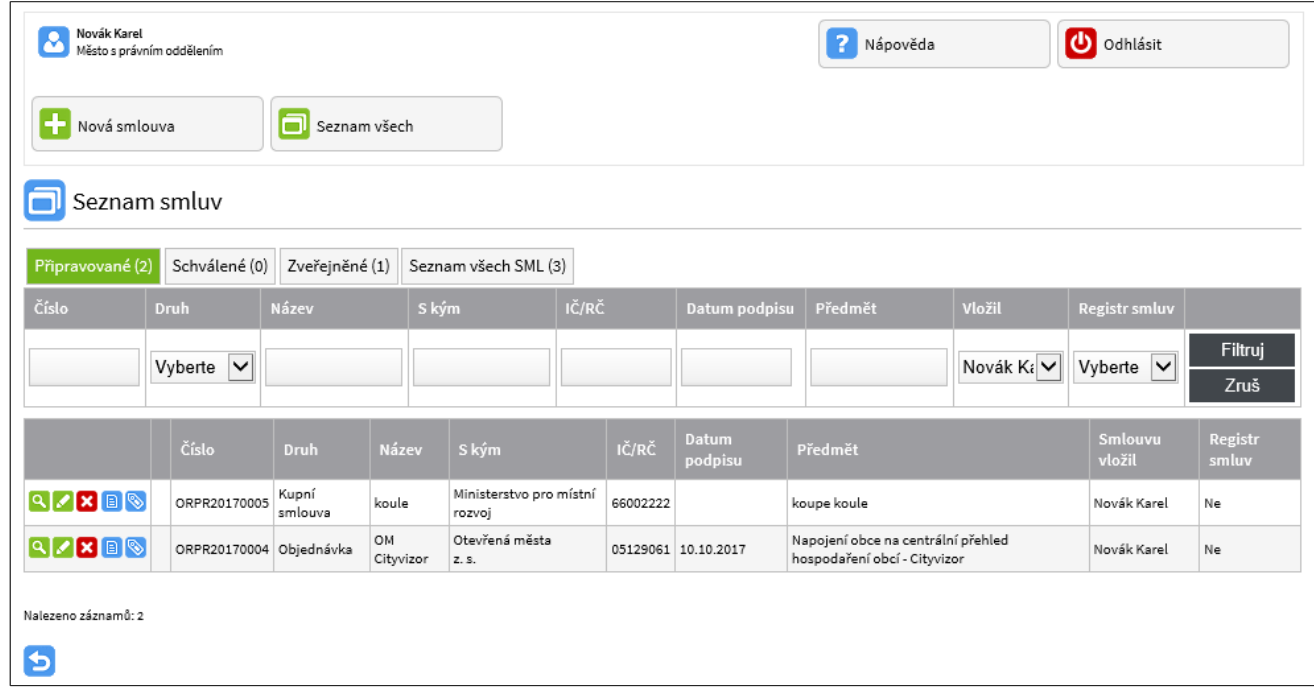

Záložka "Připravované" - smlouvy, které si připravujete (popř. připravují zaměstnanci) k podpisu pro vedení Vaší organizace či nebyly podepsány druhou stranou.

Záložka "Schválené" - smlouvy, které už jsou podepsány jak ze strany Vaší organizace tak od protistrany, ale zatím nebyly odeslány do registru smluv.

Záložka "Zveřejněné" - smlouvy, které už jsou podepsány a zveřejněné v registru smluv